Създаване и модифициране на таблици

# 1. Създаване на таблица

А) От меню Insert – инструмент Table

- I начин: Избираме с мишката броя на колоните и редовете;

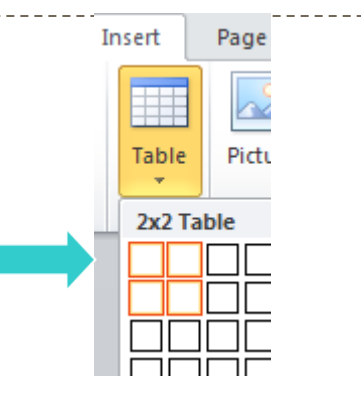

? X

⊜

₽

등

Cancel

- II начин: Избираме команда Insert Table;

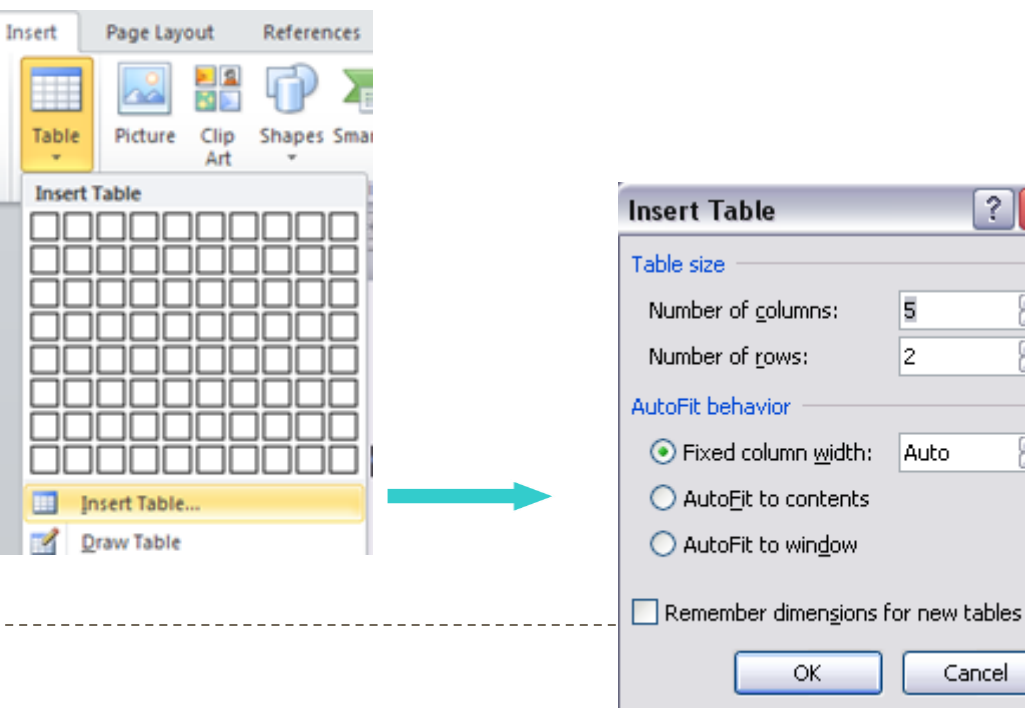

## 2. Модифициране на таблица

### Група с инструменти Table Tools

### a) Лента с инструменти Layout

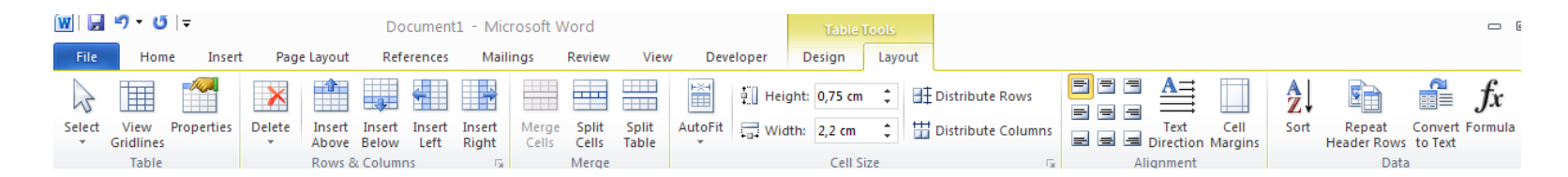

- Маркиране

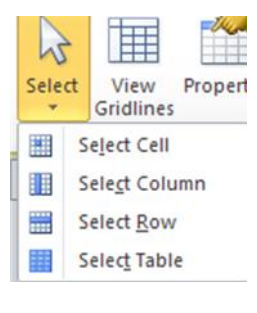

- Настройка на атрибути

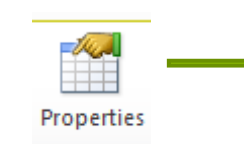

 $|?|X$ **Table Properties** Table | Row | Column | Cell | Alt Text Size Preferred width: Measure in: Centimeters Alignment Indent from left: 旦 ≞ lo cm Left ⊆enter Right Text wrapping ≞ ⋢ Positioning.. None Around Borders and Shading... Options... Cancel

#### - Изтриване на редове и колони

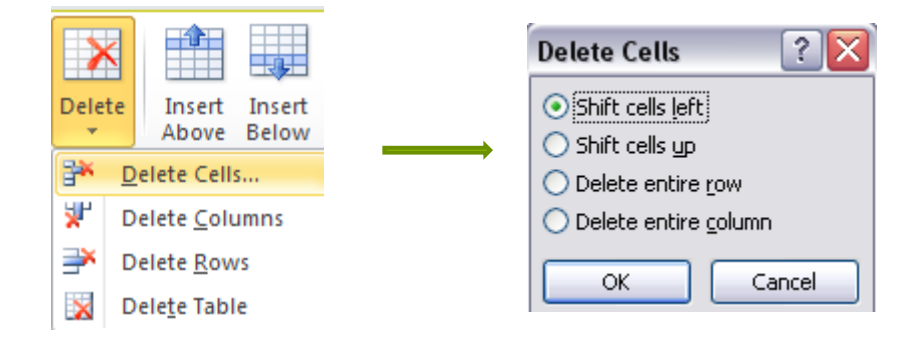

- Вмъкване на редове и колони

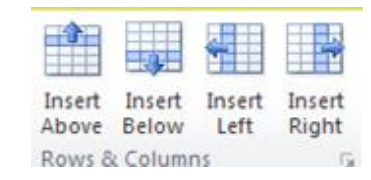

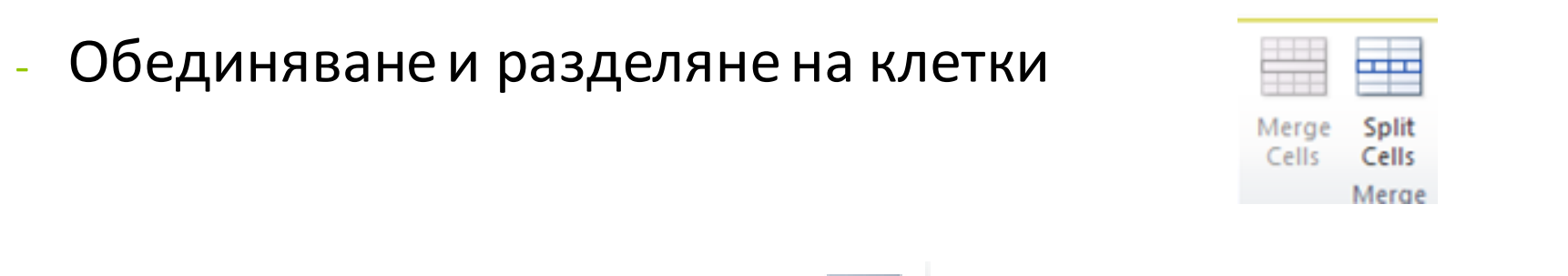

- Разделяне на таблица

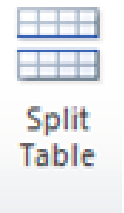

- Промяна на височина на редове и широчина на колони

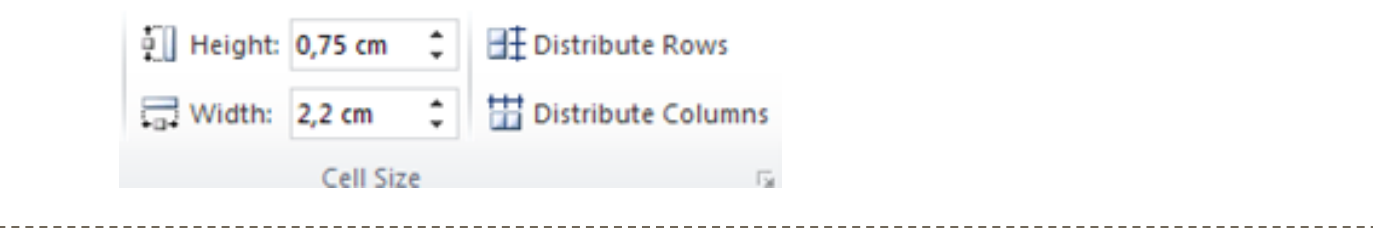

- Подравняване на текст в клетка - вертикално и хоризонтално

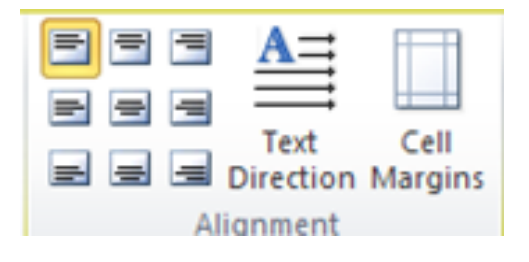

- Допълнителни инструменти за работа с данни

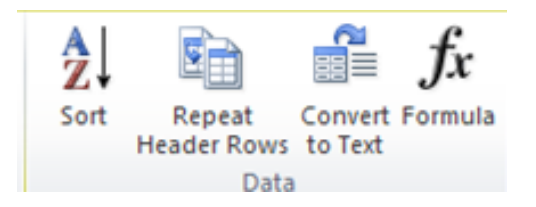

#### б) Лента с инструменти Design

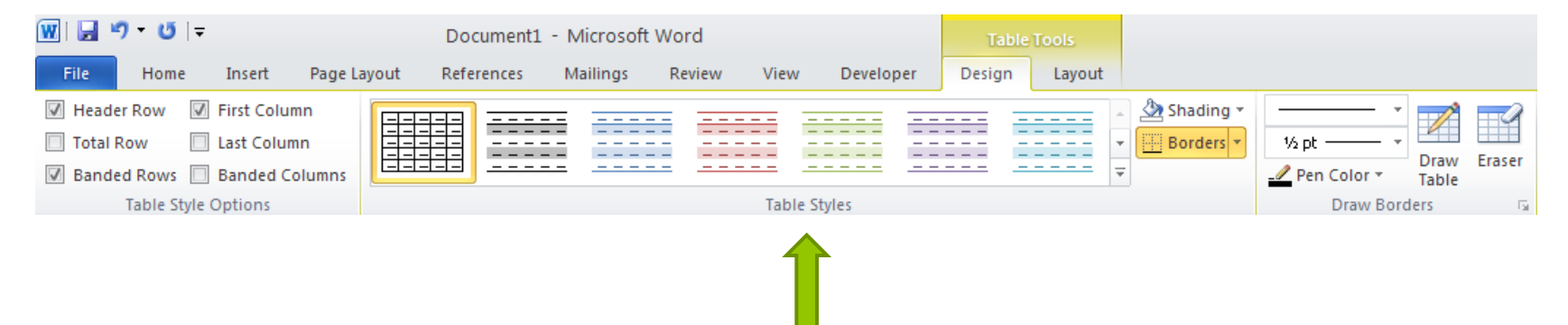

- Избор на стил за таблица

## 3. Рамки и запълвания

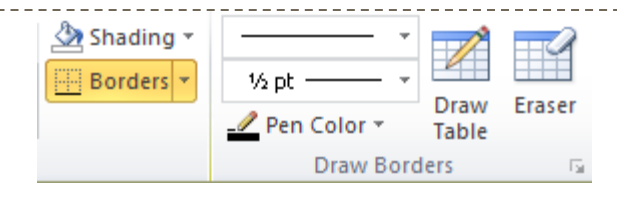

#### а) Рамки - Borders

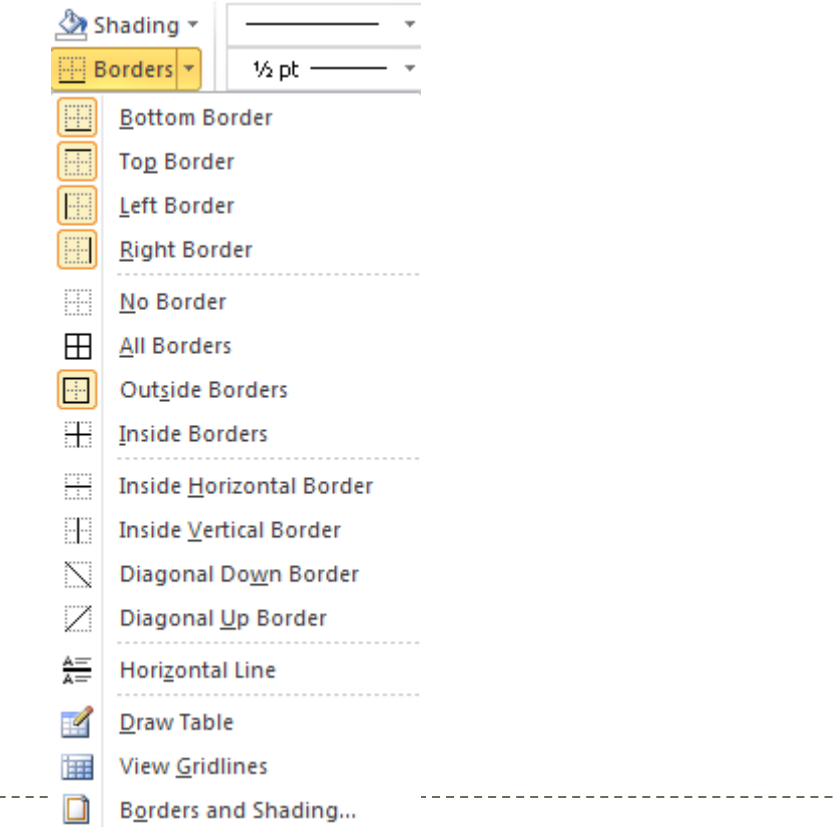

. . . . . . . . . . . . . . . . .

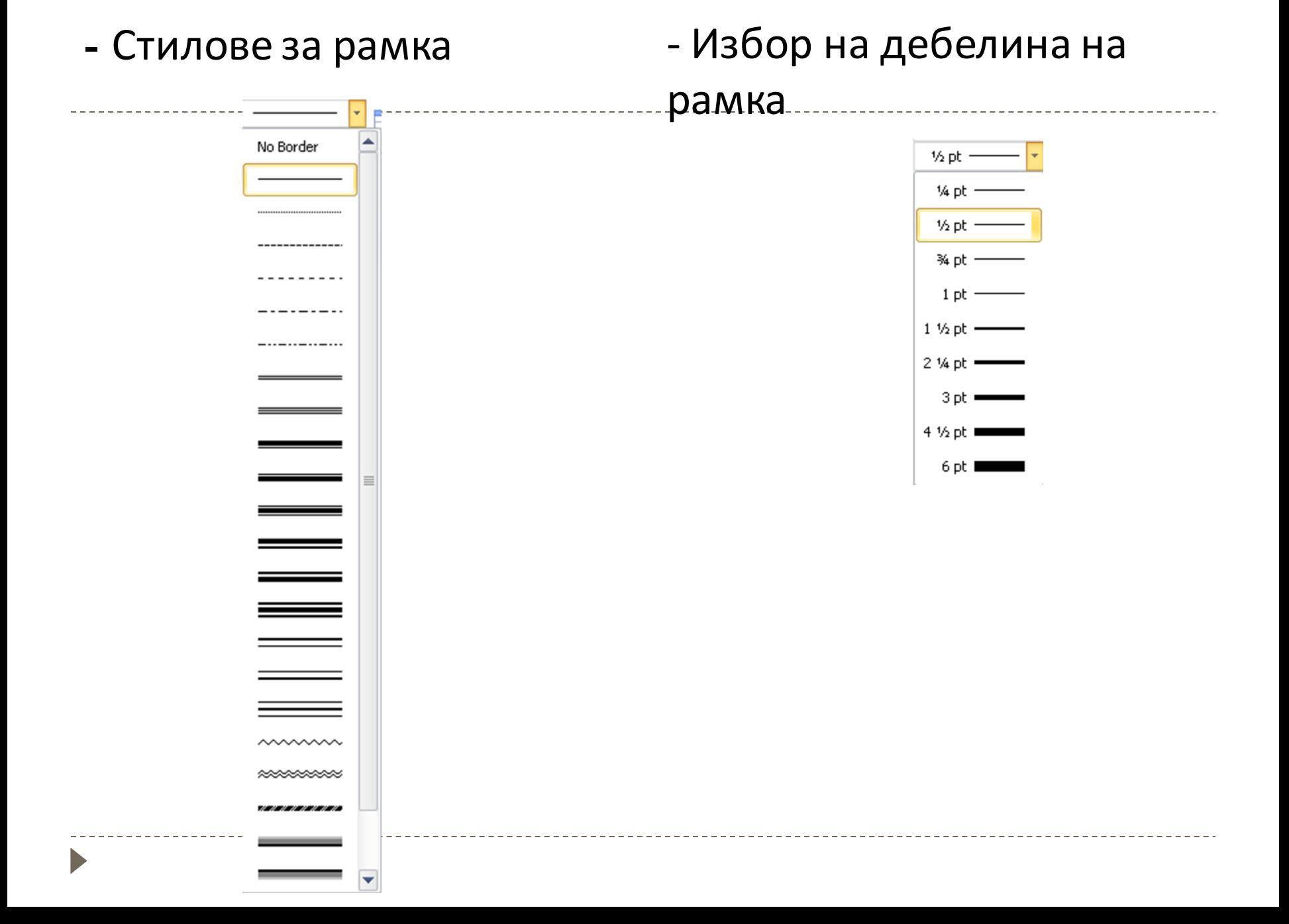

#### б) Запълвания

Þ

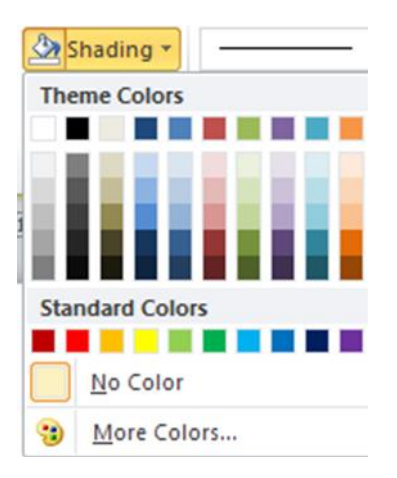

## в) Прозорец Borders and Shadings – познат от Word 2003

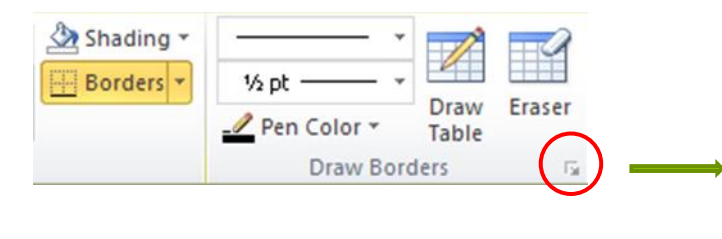

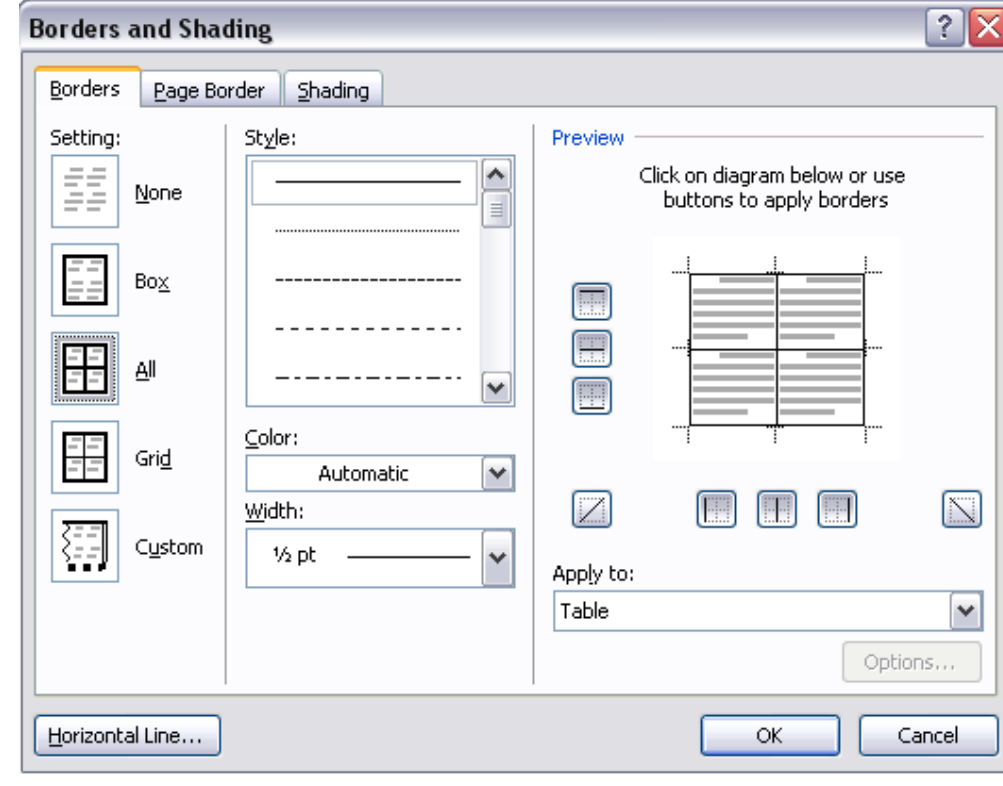